#### **Word 2007 Fiche-outil n° 29 Planche d'étiquettes** Auteur : Cl. TERRIER R-FOW7 page 38

Ouvrir ou créer un nouveau document qui servira de matrice d'étiquettes

## **1. CREER LA MATRICE D'ETIQUETTES**

- Cliquer l'onglet : **Publipostage**
- Cliquer l'outil : **Démarrer la fusion et le publipostage**
- Cliquer l'option : **Etiquettes…**

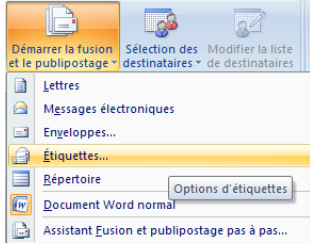

### **2. PARAMETRER LE FORMAT DE LA PLANCHE D'ETIQUETTES**

 Cliquer dans la zone : **Fournisseur des étiquettes** et sélectionner le fabriquant de vos étiquettes (souvent AVERY)

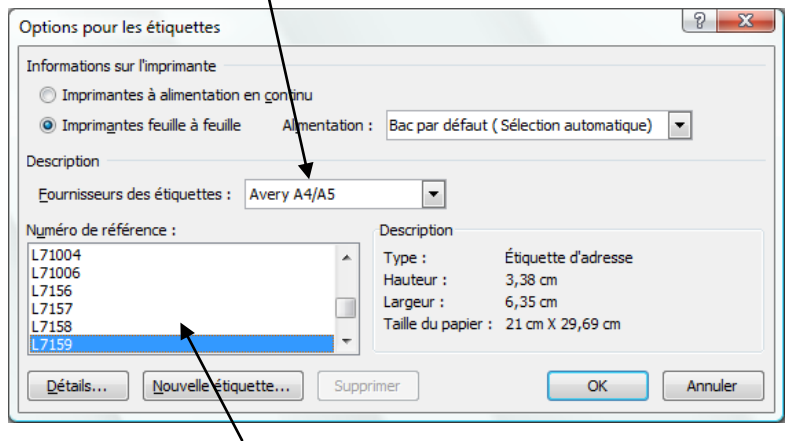

- Cliquer dans la zone : **Numéro de référence** et sélectionner le format prédéfini (taille et référence) de la planche d'étiquettes (Les formats d'étiquettes d'adresses AVERY les plus utilisés sont les étiquettes L7159 et suivantes)
- Cliquer : **OK**

## **3. SELECTIONNER LA SOURCE**

 $\bullet$  Idem 2 de la fiche outil 27

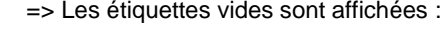

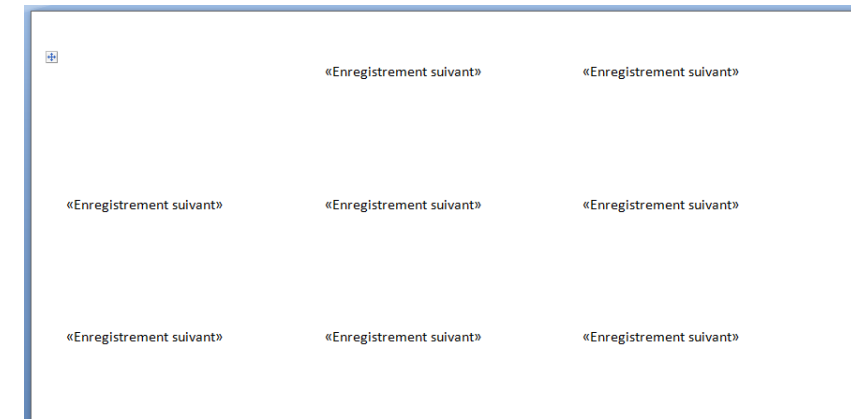

#### **4. PLACER LES CHAMPS DE FUSION DANS LES ETIQUETTES**

- Cliquer dans la  $1^{\text{re}}$  étiquette le lieu où placer un champ de fusion
	- Cliquer l'outil : **Insérer un champ de fusion** puis cliquer au dessous le champ à insérer
- Recommencer pour tous les champs à insérer
- Mettre en forme l'étiquette et les champs de fusion et insérer des espaces entre les noms de champs
- Cliquer le bouton **D** Mettre à jour les étiquettes pour répliquer les paramètres de la 1<sup>ère</sup> étiquette sur les suivantes => Les champs sont copiés dans toutes les étiquettes.

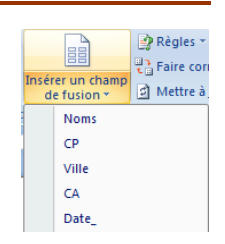

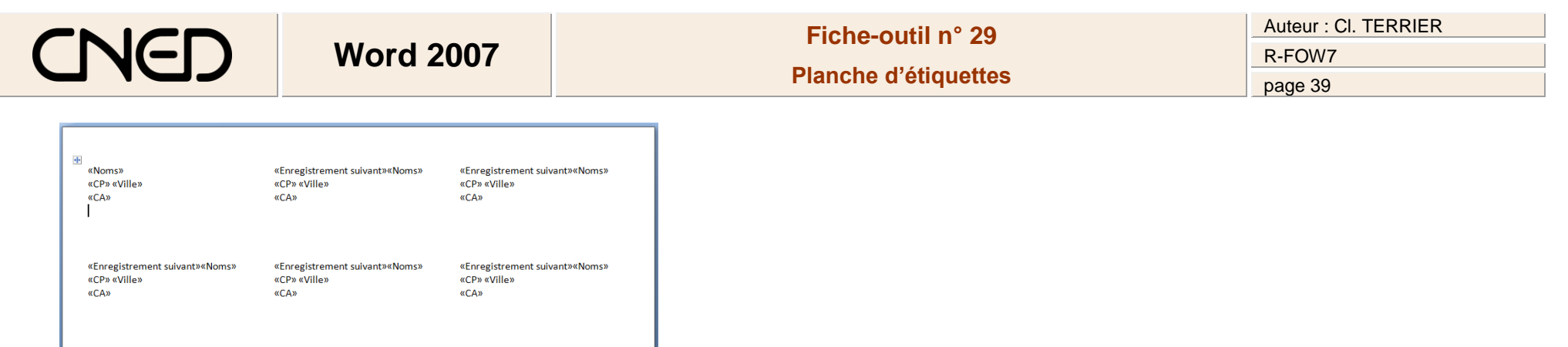

# **5. APERÇU DES ETIQUETTES ET IMPRESSION**

«CA»

«Enregistrement suivant»«Noms»<br>«CP» «Ville»

«Enregistrement suivant»«Noms»<br>«CP» «Ville»

«CA»

idem 4 à 6 de la fiche outil 27

«CA»

«Enregistrement suivant»«Noms»<br>«CP» «Ville»